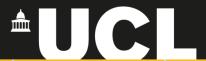

#### **Graphic Skills Portal**

Develop a masterplan

**Technique Handouts** 

# BDESIGNING

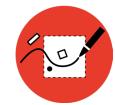

with Photoshop (adding colours, trees, effects, etc.)

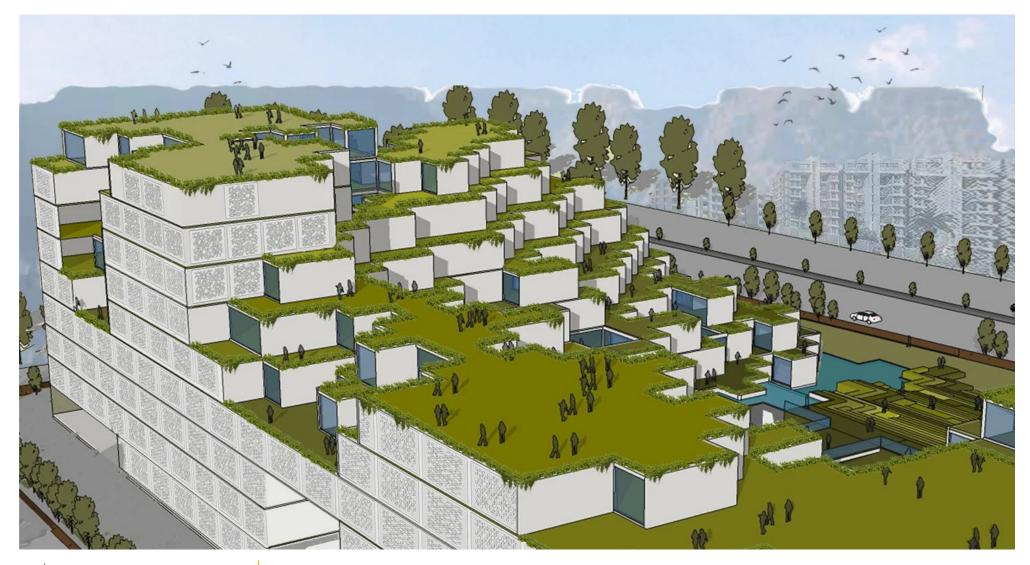

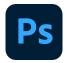

Drag and drop the scene exported from SketchUp into Adobe Photoshop.

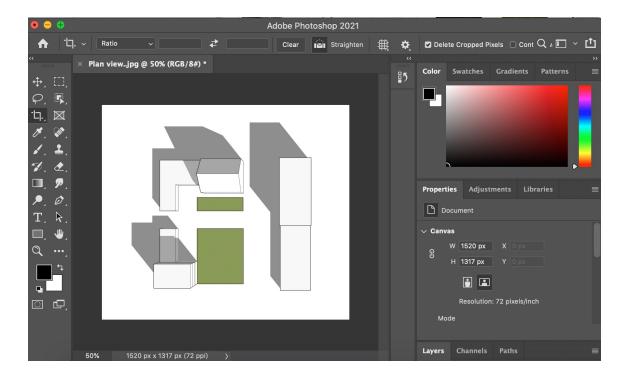

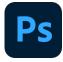

- First, it is suggested to release the
   Background layer: in the Layers window
   (right-sidebar) > click on + to create a new
   layer and re-name it 'Background'
- 2. Be sure to be on this situation on the leftsidebar: black (or any colour) as foreground and white as background.
- 3. Then, open the layer drop-down list on the top bar > New > Background from layer

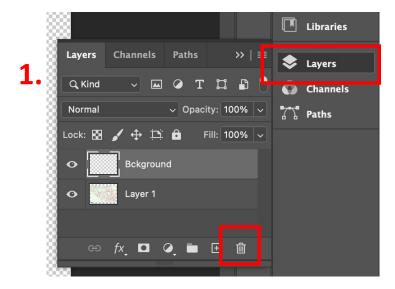

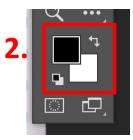

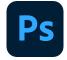

Sometimes, the image is a raster image, it means that it is made of pixels and has a white background (which should be removed):

- Use the magic wand (or the lasso tool) and select the white background.
- 2. Make sure you selected 'continuous' on the top toolbar.
- 3. Erase the selected white background

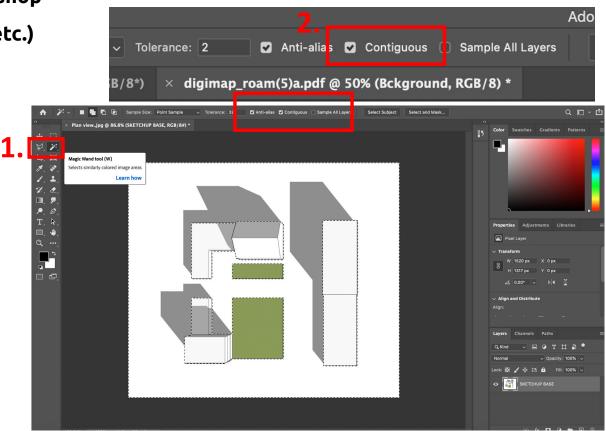

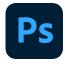

You can create your own patterns by starting from an existing image download from the web.

#### **SET A NEW PATTERN**

DRAG AN IMAGE INTO PHOTOSHOP > EDIT > DEFINE PATTERN.

Now your pattern is set and it will remain in your photoshop library.

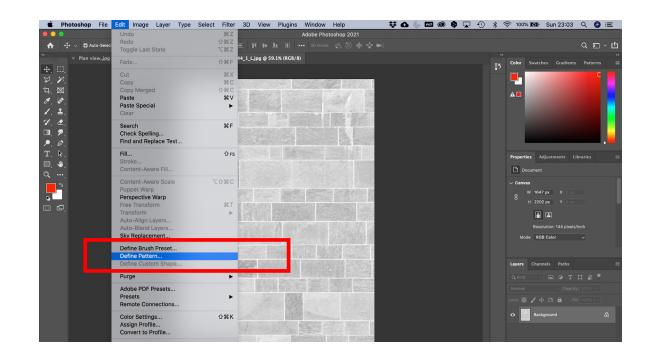

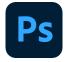

Back to your masterplan....

- 1. Create a new layer.
- 2. With the **bucket** tool (left-sidebar), fill the new layer with white colour.
- 3. Double-click on the icon of the layer in the list
- 4. A window will appear. Select 'pattern overlay' and add a pattern to the layer.
- Adjust scale and opacity and close by pressing 'OK'

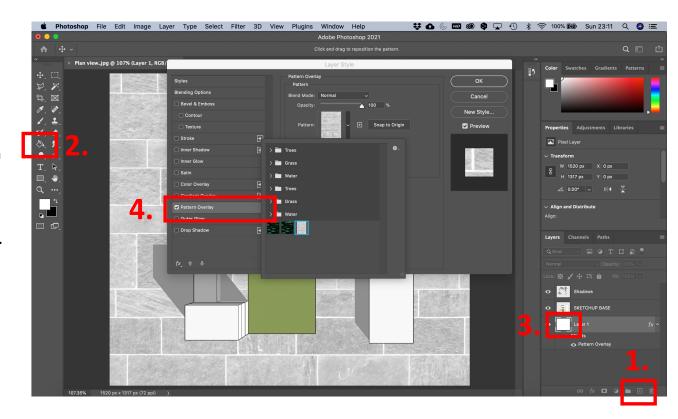

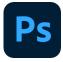

Back to your masterplan....

- Add patterns for the grass
- Add trees you can download cut-out trees from here:
  - https://meve.dk/
  - https://www.mrcutout.com/
  - https://immediateentourage.com/
  - https://www.vexels.com/silhouettevectors/
  - https://www.canva.com/templates/

Adjust scale and opacity.

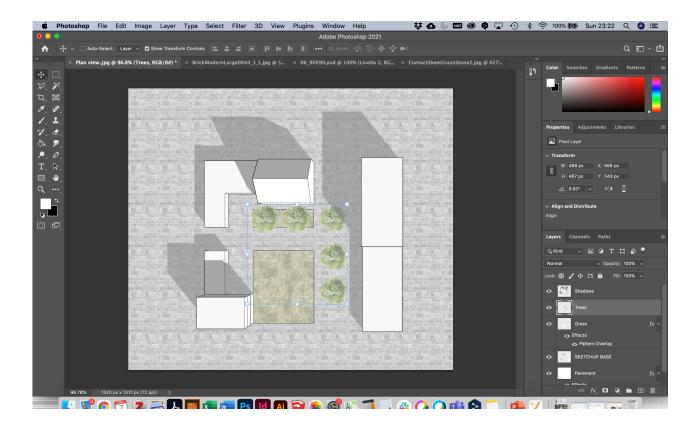

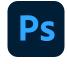

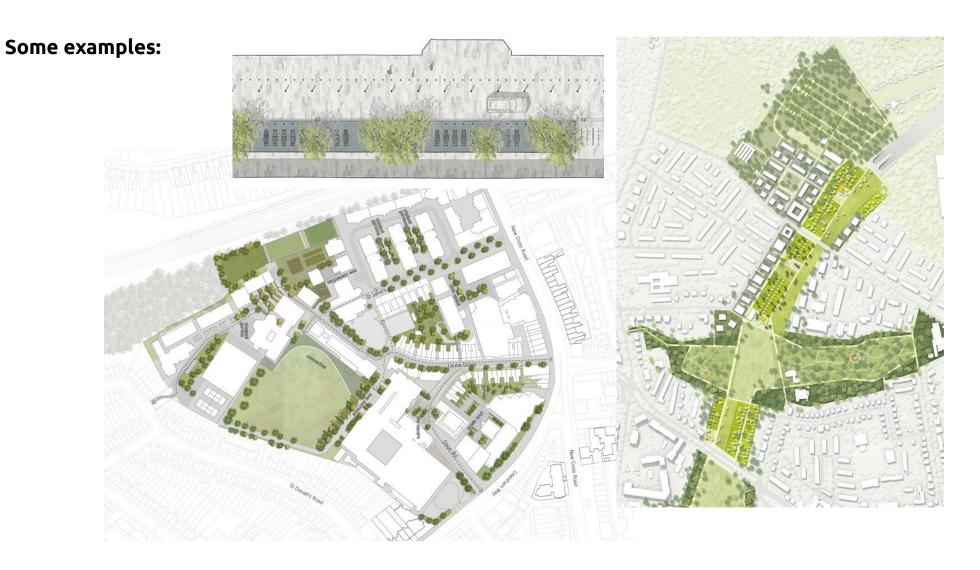

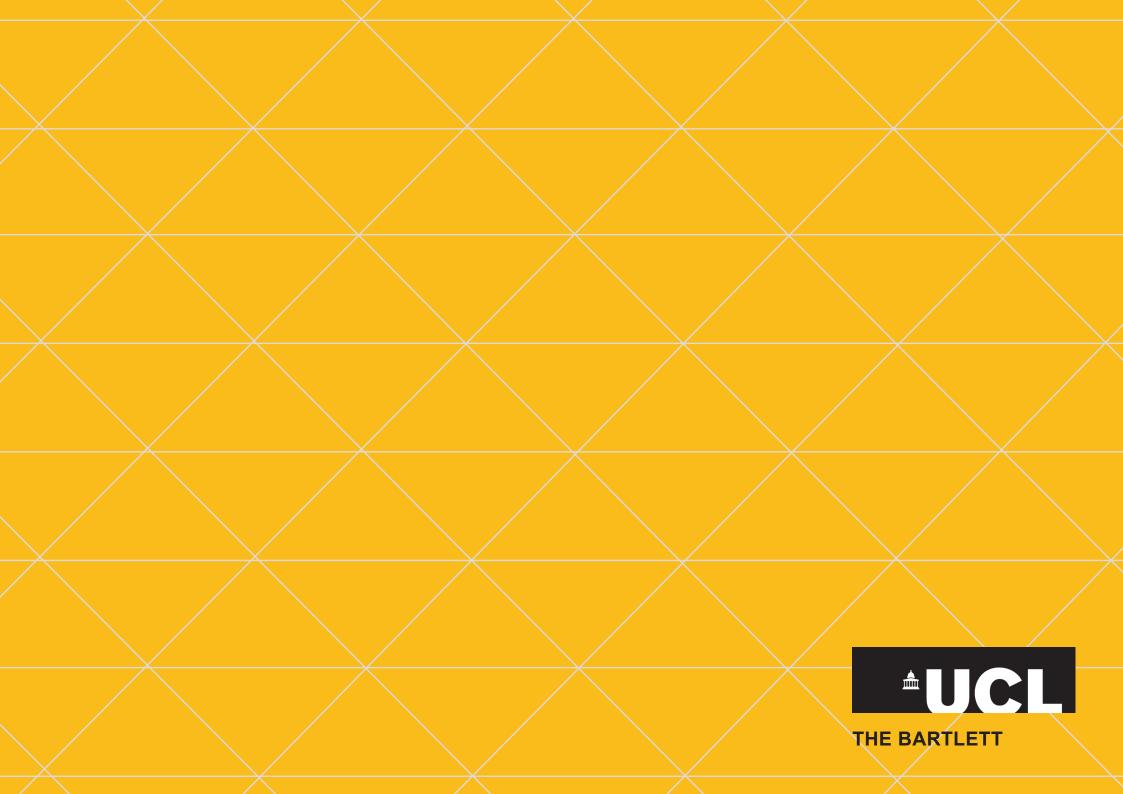